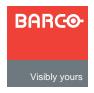

# ScreenPRO-II

Quick Start Guide

Barco, Inc.

Toll Free: +1 (888) 414-7226

Fax: +1 (916) 859-2515

Technical Support: +1 (866) 374-7878

Website: www.barco.com

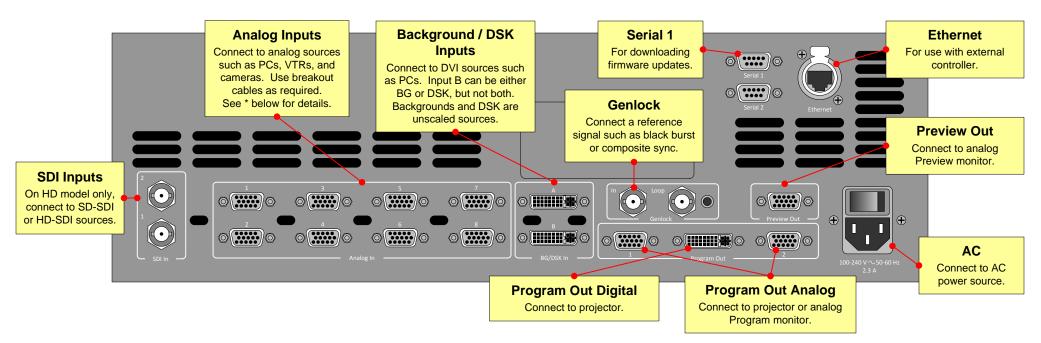

# **Quick Install and Setup**

### **Getting Started**

- Observe all safety precautions. Rackmount chassis, or install in "tabletop" configuration.
- Connect all inputs, monitors, projector and AC. Install genlock signal if required. Power on.
- Perform factory reset: Using Touch Screen buttons, press {SYSTEM} > {RESET}. On Reset Type line, use ADJ knob to select FACTORY. Press {RESET} > {YES}.
- Calibrate Touch Screen: Press (DISPLAY) > {LCD CAL}, and follow on-screen prompts.

#### Output and Projector Setup

- 5. Press (OUTPUT).
- 6. On Format line, select projector's native resolution.
- 7. Press {SELECT FORMAT} to accept, then {SAVE}.
- 8. For projector setup, press {TEST PATTERN}.
- 9. On the Type line, select the Burst pattern.

- Adjust your projector as required. [User's Guide: Chapter 5, "Projector Setup" section.]
- 11. When complete, set test pattern Type to Off, set Raster Box to Off, then press {HOME}.

#### Input Setup

- 12. On the Source Selection Bus, press an input button. If the "acquire" is successful, the source appears on Preview. This may take several seconds.
- 13. Press (SAVE). The Input Menu will appear.
- 14. If the "Acquisition Failed" message appears, check all connections and press (FORCE ACQUIRE). If successful, press (SAVE).
- If the input still does not acquire, perform a detailed setup. [User's Guide: Chapter 5, "Comprehensive Input Setup" section.]
- Repeat from step 12 for all remaining inputs. Be sure to {SAVE} each input.
- Note: To adjust input size, use the {SIZING} menu. [User's Guide: Chapter 4, "Sizing Menu" section.]

## Background, DSK, and LOGO Setup

17. See User's Guide, Chapter 5 for setup procedures. DVI background and DSK must be set at same resolution as system output.

## \* Breakout Cables for Analog Inputs

| Breakout Cable<br>Wire Color |  | Comp<br>Video | S-Video<br>(Y/C) | YUV<br>(YPbPr) | RGB<br>Sync on Green | RGB<br>Comp Sync | RGB<br>Separate H V |
|------------------------------|--|---------------|------------------|----------------|----------------------|------------------|---------------------|
| R                            |  |               | ✓ (Chrom)        | √ (Pr)         | ✓                    | ✓                | ✓                   |
| G                            |  | ✓             | √ (Lum)          | √ (Lum)        | ✓                    | ✓                | ✓                   |
| В                            |  |               |                  | √ (Pb)         | ✓                    | <b>✓</b>         | ✓                   |
| H Sync                       |  |               |                  |                |                      | <b>✓</b>         | ✓                   |
| V Sync                       |  |               |                  |                |                      |                  | ✓                   |

## ScreenPRO-II User's Guide

 For complete details on all installation and operations procedures, please refer to the ScreenPRO-II User's Guide.

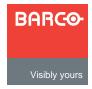

# ScreenPRO-II

Quick Start Guide

## Barco, Inc.

Toll Free: +1 (888) 414-7226

Fax: +1 (916) 859-2515

Technical Support: +1 (866) 374-7878

Website: www.barco.com

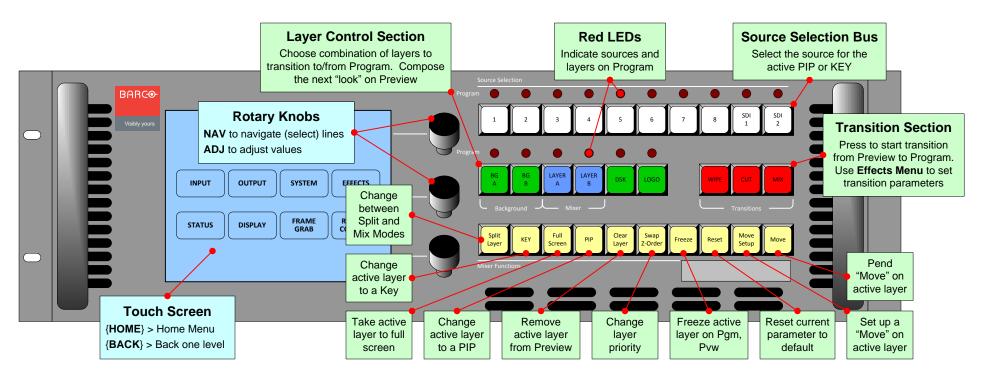

## Important Global Rules

- Red LED: source or layer is on Program, but not adjustable
- Blinking button: source or layer active for modification
- **Solid button**: source or layer on Preview, but not adjustable
- Backgrounds, DSK and LOGO are unscaled sources.
- Background B and DSK are mutually exclusive. If one is on-air, the other cannot be used.
- "Blinking" Raster Box is the one enabled for modification.

## **Button Color Usage**

White: Sources

Red: Transitions

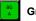

Green: Unscaled sources

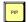

Yellow: Functions that apply to active layer

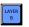

Blue: Scaled sources

# **Operations Overview**

## Working with PIPs in Mix Mode

- Always compose your "look" on Preview. This represents the exact appearance of Program — after you transition.
- 1. On Source Selection Bus, select an input.
- Press PIP. The PIP Adjustment Menu appears.
- (Optional) Press Full Screen.
- 4. Adjust PIP size, position, border, shadow, source image, cropping and "special effects." [User's Guide: Chapter 6. "Modifying PIPs" section.]
- 5. Transition the setup to program by pressing WIPE, CUT or MIX. [User's Guide: Chapter 6, "Working with Transitions" section.]
- 6. For the next PIP setup, repeat from step 1.
- 7. To remove layer from Preview, press Clear Layer, and then press WIPE, CUT or MIX to remove the layer from Program.
- 8. For information on all operational modes and features, refer to Chapter 6, "Operations" in the User's Guide.

# Menu System Orientation

### Use this list to learn what's available on each menu

From the Home Menu, press:

- {INPUT} > Input Menu. Set input format, adjust brightness & contrast, adjust aspect ratio, set color balance, sizing
- {OUTPUT} > Output Menu. Set output format, adjust genlock params, set test patterns and output raster box
- {SYSTEM} > System Menu. Set "mix mode" params. software reset, diagnostics, program EDID, set com params
- {EFFECTS} > Effects Menu. Set transition and wipe params
- **(STATUS)** > **Status Menu**. Display software version
- {DISPLAY} > Display Settings Menu. Set Touch Screen brightness/contrast, button backlight, and LCD calibrate
- {FRAME GRAB} > Frame Grab Menu. Grab still frames to use as background, DSK or LOGO source
- {REMOTE CONTROL} > Remote Control Menu. Enable & disable remote control.